# **VANTRUE**

## Dashcam inteligente bidireccional controlada por voz

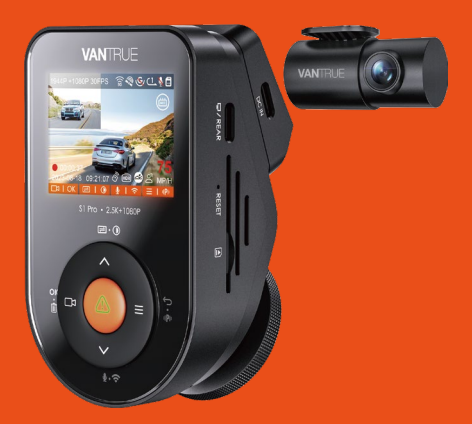

Sonnet 1 PRO (S1 PRO) **Manual de usuario**

#### Oye, encuéntranos aquí:

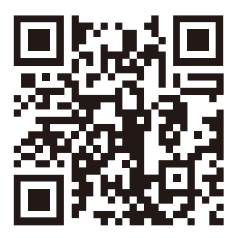

#### **VANTRUE**

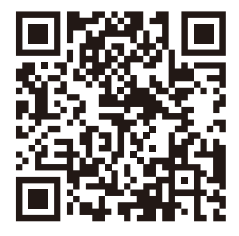

facebook

www.vantrue.net/contact facebook.com/vantrue.live

## **ÍNDICE**

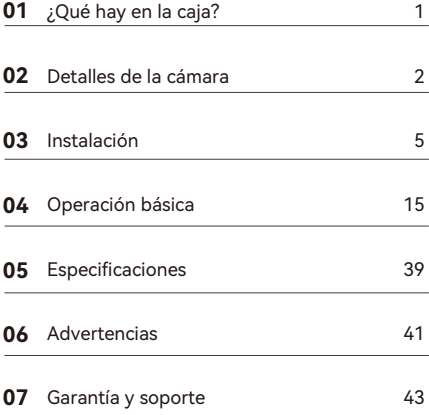

## **Consejos prácticos:**

- Por favor, lea atentamente el Manual de Usuario antes 1. de su uso;
- La dash cam debe estar enchufada para funcionar; 2.
- Por favor, no depure el producto ni utilice su teléfono móvil para ver vídeos de conducción durante la conducción, y preste atención a la seguridad en la conducción; 3.
- Este producto requiere la inserción de una tarjeta SD para su uso. Por favor, utilice una tarjeta SD funcional; 4.
- No desmonte ni repare la carcasa de la cámara. Si el producto funciona mal, por favor póngase en contacto con el oficial VANTRUE. 5.
- No instale la dash cam en un lugar que pueda obstruir 6. la visión de conducción;
- Por favor, utilice este producto lejos de altas temperaturas y ambientes húmedos; 7.
- Con el fin de mejorar la experiencia del producto, el 8. firmware del producto se actualizará periódicamente. Si es necesario, puede actualizar el firmware para experimentarlo;
- No instale la dash cam directamente delante de los 9. pasajeros para evitar desprendimientos accidentales y posibles riesgos para la seguridad;
- 10. Tenga en cuenta que puede que no sea posible conectarse a la aplicación cuando se utiliza CarPlay o Android Auto;
- 11. Utilice este producto dentro de los límites permitidos por la ley.

## **1. ¿Qué hay en la caja?**

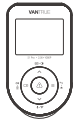

**A.** Dashcam Vantrue S1 PRO

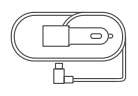

**D.** Cargador de automóvil con cable tipo C incorporado (3.50m)

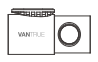

**B.** Cámara trasera

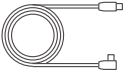

**E.** Cable de la cámara trasera(6m)

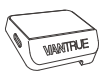

**C.** Montura GPS

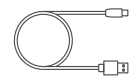

**F.** Cable de datos USB tipo C (90cm, solo para transferencia de datos)

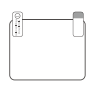

**G.** Pegatinas **H.** Palanquilla electroest áticas\*2

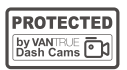

**J.** Pegatinas de advertencia\*2

**K.** Pegatinas adhesivas 3M\*2

**3M**

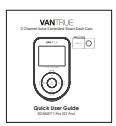

**L.** Guía rápida de usuario

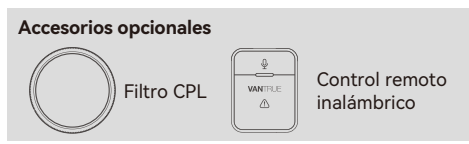

**I.** Paño limpio

## **2. Detalles de la cámara**

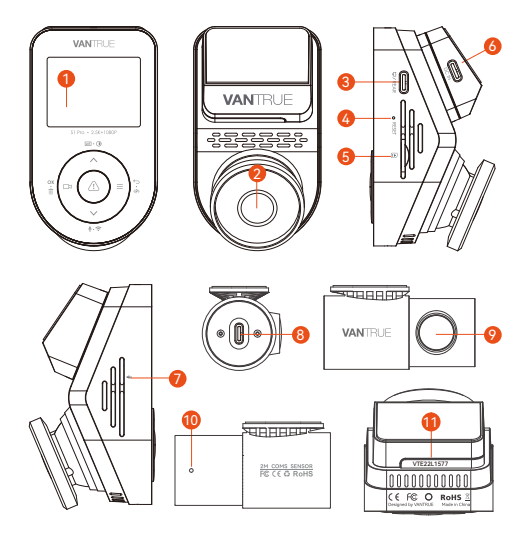

- 1. Pantalla IPS de 2 pulgadas
- 2. Cámara delantera
- 3. Puerto USB tipo C para la cámara trasera
- 4. Botón de reinicio
- 5. Ranura de tarjeta MicroSD
- 6. Puerto USB tipo C para carga
- 7. Micrófono
- 8. Puerto USB tipo C para la cámara trasera
- 9. Cámara trasera
- 10. Luz indicadora de la cámara trasera
- 11. Número de serial

#### **Descripción de los botones**

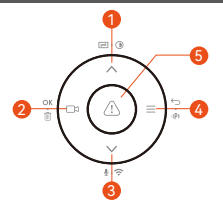

#### **Nro.Botones Instrucciones**

- En el menú de ajustes y explorador de 1.  $\blacksquare \cdot \bigcirc$ archivos, presione el botón brevemente para mostrar la opción anterior, manténgalo presionado para desplazarse hacia arriba en las opciones; en el modo de reproducción, presiónelo brevemente para adelantar;
- 2.  $\Box$ Durante la grabación de video, presione el botón brevemente para iniciar/detener  $OK \cdot \hat{m}$ la grabación; en el menú de ajustes, presiónelo brevemente para confirmar la acción; en el modo de reproducción, presiónelo brevemente para reproducir/pausar el archivo;
- 3. Durante la grabación de video, presione el botón brevemente para activar/desactivar el WiFi, y presiónelo brevemente para encender/apagar el micrófono; en el menú de ajustes y explorador de archivos, presiónelo brevemente para mostrar la siguiente opción, y manténgalo presionado para desplazarse hacia abajo en las opciones; en el modo de reproducción, presiónelo brevemente para abrir el menú de eliminar archivo;
- 4. En el modo de grabación, manténgalo presionado para activar/desactivar el modo de estacionamiento; en el menú de ajustes y explorador de archivo, presiónelo brevemente para regresar a la interfaz anterior;
- 5. Encendido, manténgalo presionado para  $\triangle$ apagar la dashcam; apagado, presiónelo brevemente para encender la dashcam; durante la grabación de video, manténgalo presionado para capturar una fotografía; en el modo de reproducción, presiónelo brevemente para abrir el menú de eliminar.

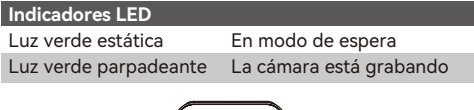

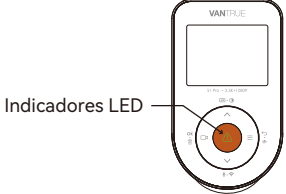

#### **Detalles de la pantalla**

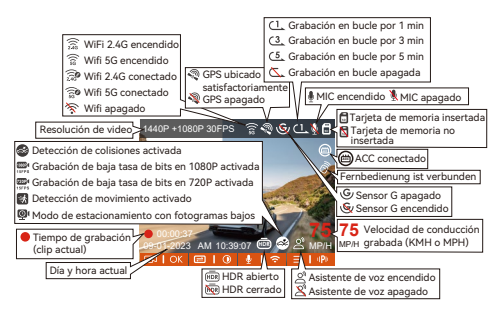

## **3. Instalación**

#### **3.1 Insertar una tarjeta de memoria (se recomienda la tarjeta microSD de alta velocidad U3 de Vantrue).**

Por favor inserte una tarjeta de memoria (capacidad de la tarieta de memoria: 32GB-512GB, velocidad de la tarjeta: U3/Clase10/A2, recomendada la tarjeta microSD Vantrue U3) en la ranura correspondiente en la dirección mostrada hasta que escuche un "clic" en la ranura, lo cual indica que la tarjeta fue insertada correctamente.

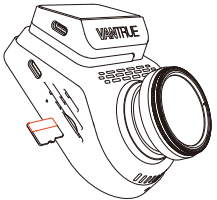

Después de insertar la tarjeta de memoria, si aparece en pantalla "Error de tarjeta, por favor formatear", por favor presione directamente el botón para entrar al

menú, entonces diríjase a "Configuración del sistema" y seleccione "Formatear" para iniciar el proceso de formateo.

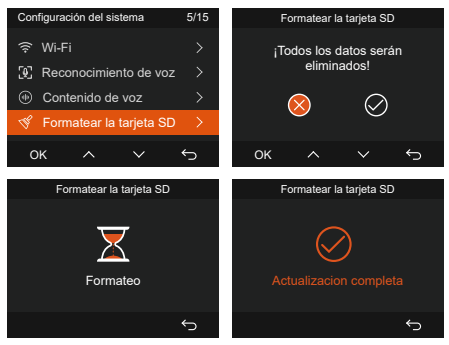

#### **Nota:**

- La dashcam tiene requisitos específicos para la velocidad de la tarjeta de memoria. Para una operación confiable, por favor utilice tarjetas de memoria de velocidad U3/Clase10/A2. Nosotros recomendamos una tarjeta SD VANTRUE (vendida por separado).
- La tarjeta microSD debe ser formateada una vez al mes para maximizar la vida útil de la tarjeta de memoria.
- Por favor no saque la tarjeta cuando la cámara este grabando para evitar la eliminación de archivos importantes.

#### **3.2 Instalación**

#### **3.2.1 Instalar la montura**

Alinee la montura con la interfaz de montura de la dashcam, entonces empuje hasta que la montura esté instalada.

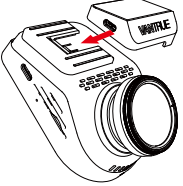

#### **3.2.2 Instalar el cargador para automóvil**

Conecte un extremo del cargador para automóvil al encendedor de cigarrillos y el otro extremo al puerto Tipo C en la montura de la cámara delantera. Arranque el automóvil y espere a que la dashcam inicie.

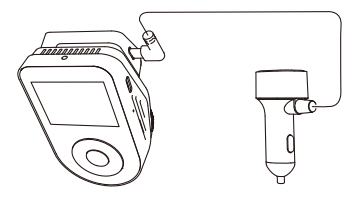

#### **3.2.3 Encienda la dashcam para seleccionar la ubicación de instalación**

Antes de la instalación, por favor encienda la dashcam y verifique si son apropiados los ángulos de grabación de la cámara delantera y la cámara interior a través de la pantalla de grabación.

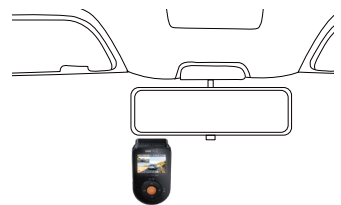

#### **3.2.4 Instalación de las pegatinas electroestáticas**

Limpie bien el parabrisas con agua o alcohol, entonces pásele un paño seco. Pegue la pegatina electroestática detrás del retrovisor interior, la cual es la posición recomendada para evitar que bloquee su visión mientras conduce.

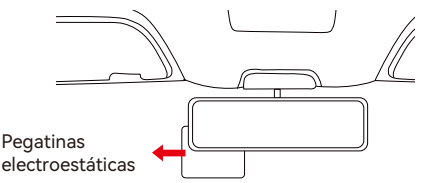

**Nota:** Hay dos pegatinas electroestáticas con láminas protectoras. Por favor remueva la lámina protectora Nro. 1 y pegue la pegatina electroestática en el parabrisas, y entonces quite la lámina protectora Nro. 2.

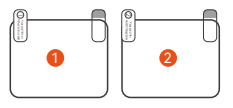

#### **3.2.5 Instalar la cámara delantera**

Remueva las láminas protectoras de la montura, entonces fije la montura y la cámara en las pegatinas electroestáticas.

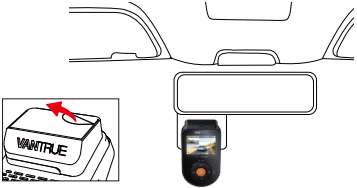

**3.2.6 Instalar la cámara trasera**

Cuando instale las lentes traseras, por favor evite la línea de desempañamiento en el parabrisas trasero para no afectar el efecto del video. Remueva la lámina protectora de la pegatina en la lente de la cámara trasera. Fije la cámara trasera en la posición seleccionada y ajuste el ángulo. (La cámara trasera puede girar 360°, si la instalación no se hace correctamente, puede activar la rotación de visualización para ajustar.)

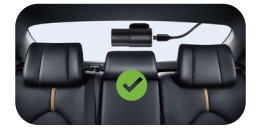

#### **Nota:**

- Cuando instale la lente trasera, por favor evite la línea de desempañamiento en el parabrisas trasero para no afectar el efecto de video.
- Por favor limpie las lentes con el paño limpio proporcionado por VANTRUE.

#### **3.2.7 Almacenamiento del cable**

Cable cargador de automóvil: Utilice la palanquilla para poner el cable cargador debajo del sello de goma del pilar A y el parabrisas.

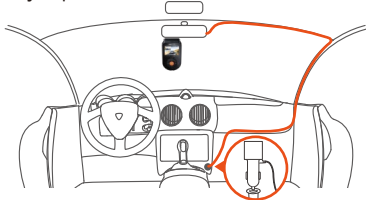

Cable de la cámara trasera: Cuidadosamente almacene el cable de la cámara trasera en la dirección mostrada en la imagen.

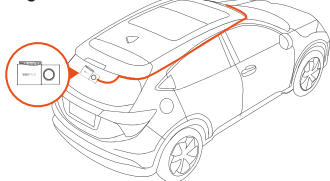

#### **3.3 Descargar la app**

Por favor escanee el código QR para la versión relevante para usted y descargue la app e instálela.

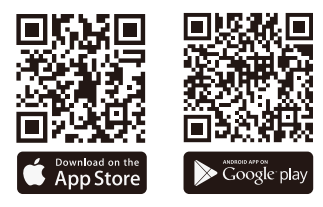

**Nota:** Después de que la cámara sea exitosamente conectada a su teléfono móvil a través de WiFi, puede realizar previsualización de video en tiempo real, cambiar los ajustes de la cámara, descargar archivos sin conexión a Internet y reproducir video en el teléfono móvil. Sin embargo, la reproducción de seguimiento GPS y la capacidad de compartir videos dependerán de los servicios de Internet o telecomunicaciones (debe apagar/desconectar el WiFi de la cámara).

#### **3.4 Conexión WiFi**

El WiFi se activará automáticamente cuando la dashcam S1 PRO sea encendida. Si el WiFi está apagado, puede volver a activar el WiFi a través de teclas de atajo, control de voz o menús.

Después de activar la función WiFi de la cámara, por favor haga clic en "+" para encontrar "S1 PRO" de la "Serie Sonnet" a través de la app de VANTRUE, elija la dashcam correcta para conectarse, entonces la app automáticamente se conectará a la cámara y mostrará la visualización en tiempo real de la cámara.

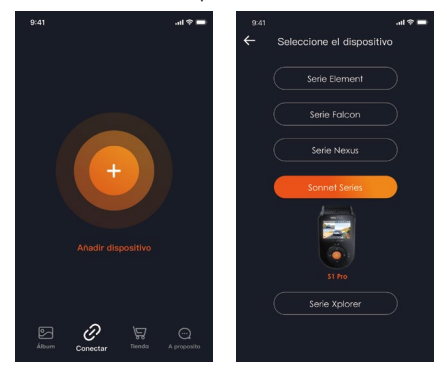

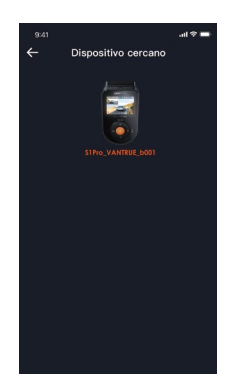

#### **Nota:**

- Antes de conectarse al Wi-Fi de la cámara, por favor revise si la función Wi-Fi del teléfono móvil está activada.
- La contraseña inicial de este dispositivo solo es usada para el primer acceso. Para poder evitar potenciales riesgos de seguridad, por favor asegúrese de cambiar la contraseña inicial después del primer acceso para evitar que otros accedan a su dispositivo sin autorización o que ocurran otras consecuencias adversas.
- Si se le olvida la contraseña del WiFi, puede restaurar •el ajuste predeterminado del dispositivo, y la contraseña Wi-Fi del dispositivo también será restaurada a la contraseña predeterminada (12345678).

#### **3.5 Operación de la app**

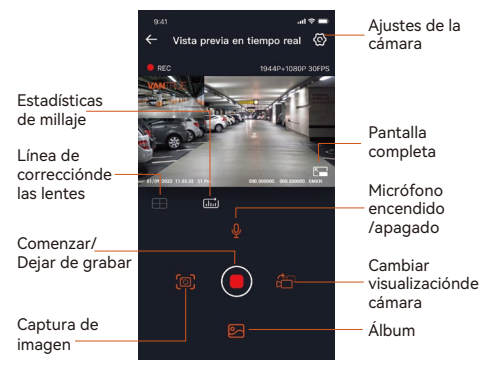

Después de acceder a la previsualización en tiempo real de la app, puede realizar las siguientes operaciones:

- **Previsualización de video:** En la interfaz de **1.**  previsualización en tiempo real, puede cambiar al modo de previsualización de cámara completa haciendo clic en el ícono de pantalla completa o poniendo el teléfono móvil horizontalmente; haga clic en el ícono de cambio de ventana para cambiar de ventanas de video, pero solo las cámaras de múltiples canales pueden usar esta función.
- **Reproducción de video:** Los archivos de video y **2.**  fotografía grabados en la tarjeta SD pueden verse en la app, y el video puede ser reproducido después de hacerle clic al archivo.
- **Descarga de video:** Puede seleccionar el video o **3.**  imagen que quiere descargar en la tarjeta SD navegando en la interfaz o en la reproducción de video. Después de descargar el video, si lo reproduce en el archivo local de la app, puede visualizar el rastreo GPS del video.
- **Captura de video:** Puede capturar la pantalla actual **4.** de la interfaz de previsualización en tiempo real de la app.
- **Estadísticas de millaje:** El usuario puede hacer clic **5.** en descargar la información de millaje de acuerdo a sus necesidades. La información de millaje se guardará en la app como una imagen o un archivo PDF.
- **Línea de corrección de la cámara:** Corrija el **6.** equilibrio de las lentes con un retículo preciso para que así la pantalla de video no esté torcida.
- **Actualización OTA:** Puede actualizar la dashcam S1 **7.** Pro mediante la app. Por favor tome como referencia el punto 4.12 para obtener más información.

#### **3.6 Actualización de la app**

Abra la app "Vantrue", conéctese al Wi-Fi de la cámara, entre a "Configuración> Acerca" y haga clic en "Detectar nueva versión". La app automáticamente detectará si la versión de la app es la versión más reciente. Si hay una nueva versión de la app, siga las instrucciones de la app y actualice la versión.

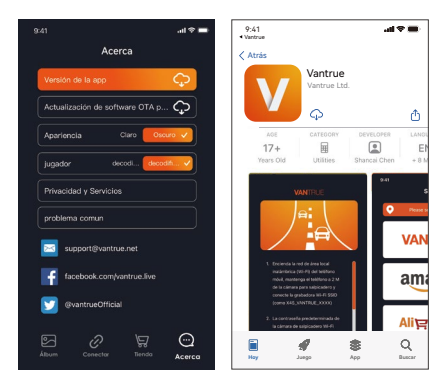

## **4. Operación básica**

#### **4.1 Menú de ajustes**

La dashcam S1 PRO tiene 3 menús de funciones, los cuales son: configuraciones de grabación, configuraciones de sistema y navegador de archivos. Usted puede configurar su cámara de acuerdo a sus requerimientos en esta configuración de funciones. Presione el botón de  $\Box$ d. pause el video primero, entonces presione el botón de  $\equiv$  para acceder al menú de configuraciones.

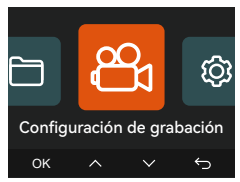

#### **Configuración de grabación:**

### **A. Resolución:**

La cámara S1 PRO tiene 2 modos de resolución: **Grabación delantera + trasera:** 1944P +1080P 30FPS 1944P +720P 30FPS 1440P +1080P 30FP 1440P +720P 30FPS 1440P 60FPS +1080P 30FPS 1440P 60FPS+720P 30FPS 1080P+1080P 30FPS 1080P+720P 30FPS 720P+720P 30FPS **Grabación delantera:** 2592x1944P 30FPS 2560x1440P 30FPS 2560x1440P 60FPS 1920x1080P 30FPS 1280x720P 30FPS

**B. Grabación en bucle:** La configuración predeterminada es de 1 min. Usted puede elegir opciones de 1/3/5 min y apagado.

**C. Sensor G:** Seleccione el nivel del sensor G que necesite, y puede configurar 3 direcciones (Delantera + Trasera/Izquierda + Derecha/Arriba + Abajo). El valor del sensor G en cada dirección puede ser configurado como 1/2/3(predeterminado)/4/5/Apagado. Entre más alto sea el nivel de sensibilidad, más fácil es activar la grabación de emergencia. El sensor G es más sensible cuando está configurado en 5.

**D. Grabación de audio:** La configuración predeterminada es encendido. Puede configurar la grabación de audio como encendida o apagada.

**E. Exposición:** El valor predeterminado es +0.0. Ajusta la exposición de las lentes.

**F. Luz indicadora de grabación:** La configuración predeterminada es encendido, y puede seleccionar el encender/apagar la luz de estatus de grabación.

**G. HDR:** La configuración predeterminada es encendido. Puede establecerse como encendido o apagado.

**H. Girar pantalla:** La configuración predeterminada es apagado. Puede elegir entre rotar la pantalla hacia arriba y abajo (180 grados).

**I. Modo espejo:** La configuración predeterminada es encendido. Si está encendido, la pantalla de grabación trasera será mostrada en modo espejo.

**J. Número de placa:** Seleccione el número o letra que desea establecer. Después de configurarlo, su número de placa aparecerá en el video grabado.

**K. Sello:** Habilita o deshabilita el sello de marca de agua de los videos y fotografías. El sello de marca de agua incluye etiqueta de fecha y hora, etiqueta VANTRUE, número de placa, información de ubicación GPS y etiqueta de velocidad. Todo está habilitado por defecto.

**L. Lapso de tiempo:** El valor predeterminado es deshabilitado. Usted puede decidir habilitar 1FPS/5FPS /10FPS/15FPS.

**M. Modo de estacionamiento:** Usted puede elegir el modo de estacionamiento que necesite, incluyendo Modo de estacionamiento con poca luz/Detección de colisiones/Detección de movimiento/Modo de Tasa de Bits Baja/Modo de velocidad de fotogramas baja/Apagado.

**N. Visión nocturna con luz baja en el Modo de estacionamiento:** La opción predeterminada es encendido. Cuando esté encendido, puede optimizar el efecto de grabación de los videos en el modo de estacionamiento.

**O. Área de detección de movimiento:** Ajusta el rango de detección de movimiento del área delantera y trasera del automóvil.

**P. Estadísticas de millaje:** La configuración predeterminada es encendida. Al encender esta función, la dashcam grabará la información del millaje, y usted puede exportar las estadísticas de millaje a través de la función de estadísticas de millaje en la app.

**Q. Configuración de GPS:** El GPS está habilitado por defecto. Aquí se configuran los ajustes de encendido y apagado de GPS y los ajustes de unidad de velocidad e información del GPS.

#### **Configuración del sistema:**

**A. Idioma:** Los idiomas disponibles son English Français /Español/Deutsch/Italiano/简体中文/русский/ 日本語/Polski.

**B. Wi-Fi:** Aquí puede establecer la función del WiFi, cambiar de modo del WiFi y ver la información del WiFi. La opción predeterminada es automáticamente apagar el WiFi después de 10 minutos sin conexión. El WiFi permanecerá encendido de fondo si activa la opción de encendido automático. El modo WiFi

predeterminado es 5G. Después de encenderlo, puede conectar el WiFi y operar la dashcam S1 PRO a través del teléfono móvil. La información WiFi muestra el nombre y la contraseña del WiFi.

**C. Asistente de voz:** La sensibilidad predeterminada es estándar. Los comandos de voz pueden ser reconocidos después de que la opción es encendida. Puede elegir opciones como Baja sensibilidad/Alta sensibilidad/Estándar/Apagado.

**D. Contenido de voz:** Comandos de reconocimiento de voz. Puede usar diferentes comandos para controlar de forma remota la cámara.

**E. Formatear la tarjeta SD:** Formatea todos los datos en la tarieta de memoria.

**F. Configuración de recordatorio de formateo:** Puede seleccionar las siguientes opciones de recordatorio: 15 días, 1 mes y apagado. La opción predeterminada es apagado. Cuando se acaba el tiempo, puede elegir "OK" para formatear, o elegir "Siguiente" para recalcular.

**G. Fecha y hora:** Hay dos formas de configurar la hora y la fecha:

- Actualización automática de GPS: La actualización automática del GPS está encendida por defecto. La fecha y hora se actualizarán automáticamente basado en su zona horaria, por favor seleccione la zona horaria correcta.
- Establecer manualmente la fecha/hora: Puede elegir el desactivar la actualización de GPS automática, activar el ajuste de fecha y hora manual y corregir manualmente la fecha y la hora.
- Cambio automático de horario de verano/invierno: La configuración predeterminada es apagado. Después que esta función es habilitada, el sistema cambia automáticamente entre horario de verano e invierno.
- \* Esta función solo está disponible en Norteamérica. Pueden ocurrir errores de horario en otras regiones.

La configuración de formato de fecha y zona horaria también puede ser establecida en este menú.

**H. Apagado automático de LCD:** La opción predeterminada es apagado. Establece el tiempo para apagar automáticamente la pantalla LCD después de no usar el dispositivo.

**I. Sonido del dispositivo:** Establece el volumen del dispositivo. El nivel de volumen por defecto es 2, el más bajo es 0, y el más alto es 5.

**J. Tono de advertencia:** De acuerdo a diferentes situaciones, la cámara está configurada con 5 tonos de advertencia, los cuales son: Sonido de encendido/apagado, Sonido de teclas, Sonido de archivo bloqueado, Sonido de formatear y Sonido de detención anormal de grabación. Todos los tonos de advertencia están encendidos de forma predeterminada.

**K. Frecuencia:** Diferentes países tienen diferentes frecuencias para evitar que el video se vea afectado, puede elegir una frecuencia de 50Hz o 60Hz de acuerdo a las diferentes regiones.

**L. Información del sistema:** Revisa el modelo actual, versión de software y la página web oficial de Vantrue. **M. Certificaciones:** Usted puede ver la información de certificación de la dashcam S1 PRO.

**N. Configuración por defecto:** Reinicia el dispositivo de vuelta a la configuración por defecto.

#### **Archivos:**

Revisa los archivos de video y foto grabados por la cámara.

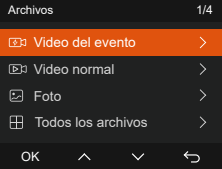

**A. Evento:** Videos de eventos críticos detectados por la actividad del sensor G o manualmente bloqueados por el usuario.

El formato de nombre del archivo es:

20300128\_140633\_0008\_E\_A.MP4

20300128\_140633\_0008\_E\_B.MP4

**B. Normal:** Videos estándar grabados. Esta carpeta guarda videos de grabación en bucle, videos de modo de estacionamiento, videos de lapso de tiempo y videos de modo privado.

El formato de nombre de archivo de los videos de grabación en bucle es:

20300128\_140933\_0008\_N\_A.MP4;

El formato de nombre de archivo de los videos de Modo de estacionamiento es:

20300128\_140833\_0007\_P\_A.MP4;

El formato de nombre de archivo de los videos de Lapso de tiempo es:

20300128\_140733\_0006\_T\_A.MP4;

El formato de nombre de archivo de los videos de modo privado es:

20300128\_140633\_0005\_S\_A.MP4.

**C. Foto:** Archivos de fotografía. El formato de nombre de archivo es:

20210128\_140633\_0001A.JPG

**D. Todos:** Todos los videos estándar y videos de evento crítico que han sido grabados.

**Nota:** El sufijo A representa los archivos grabados por la cámara delantera, el sufijo B representa los archivos grabados por la cámara trasera.

#### **4.2 Características claves**

#### **4.2.1 Grabación en bucle**

Después de insertar la tarjeta de memoria y conectar la alimentación, la dashcam se encenderá automáticamente y accederá al modo de grabación en bucle. La duración de cada video grabado dependerá del tiempo de grabación en bucle que haya establecido. Estos videos son guardados en la carpeta de videos normales. Cuando la capacidad del archivo de Video normal alcanza 70% de la capacidad total, el nuevo archivo de grabación en bucle automáticamente sobrescribirá el archivo de grabación en bucle original.

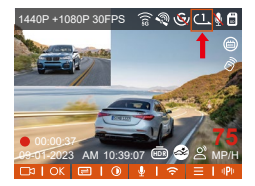

#### **Nota:**

- La operación normal de la función de grabación en bucle es muy dependiente de la velocidad de la tarjeta de memoria, así que por favor formatee la tarieta de memoria regularmente para evitar problemas, como por ejemplo archivos excesivos y deterioración de la tarjeta, que afecten la grabación en bucle normal.
- Por favor revise el video de grabación en bucle regularmente para evitar que cualquier video que necesite sea sobrescrito por el bucle.
- Después de que la grabación en bucle sea apagada, la función de bloqueo de video dejará de funcionar.
- Después de que la grabación en bucle sea apagada, la duración de cada video será 20 mins, y la grabación se detendrá cuando la capacidad de la tarjeta de memoria esté llena.

#### **4.2.2 Grabación de evento**

El video de evento es activado mediante el sensor G (sensor de gravedad), el cual puede ser automáticamente activado o manualmente bloqueado. Mientras conduce, en circunstancias especiales, la cámara se bloqueará automáticamente para la grabación de eventos o puede bloquear manualmente la grabación de eventos en la carpeta de eventos (las fotografías serán guardadas en la carpeta de fotografías) presionando el botón de  $\bigwedge$ . Durante el periodo de bloqueo de video, puede presionar el botón de A para realizar múltiples capturas.

Después de grabar, el video será guardado automáticamente en la carpeta de video de evento, y la fotografía será guardada en la carpeta de fotografías.

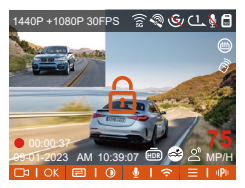

El bloqueo automático de video de evento es activado cuando el automóvil es impactado/sacudido. La dashcam detecta la vibración y bloquea automáticamente el video actual, el cual es guardado en la carpeta de video de evento.

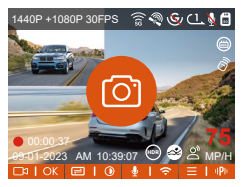

•La sensibilidad del bloqueo automático de activación

de video es determinada por la sensibilidad de la colisión. Entre más alta la configuración de sensibilidad, mayor será la probabilidad de ser activado.

- La capacidad total del archivo de video de evento contabiliza el 30% de la capacidad total de la tarjeta de memoria. Cuando el archivo de video de evento alcanza su límite, un nuevo archivo de video de evento automáticamente sobrescribirá el archivo de video de evento original. Se recomienda revisar y guardar periódicamente sus archivos de video de eventos para evitar pérdidas.
- La grabación bloqueada no se activará en ninguna de las siguientes situaciones: Grabación en bucle apagada o grabación de lapso de tiempo encendida. Solo podrán capturarse imágenes con la grabación en bucle apagada/lapso de tiempo encendido.

#### **4.2.3 Visión nocturna en baja iluminación en el modo de estacionamiento**

Para poder mejorar la seguridad del estacionamiento de noche, aprovechamos completamente el desempeño de la lente en combinación con la tecnología de visión nocturna en iluminación baja para mejorar el efecto de visión nocturna en el modo de estacionamiento. Esta función está habilitada por defecto. Será activada solo después de acceder al modo de estacionamiento, y no afectará la grabación normal.

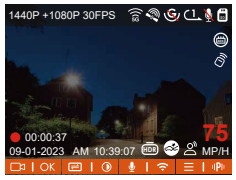

Visión nocturna en baja iluminación apagada

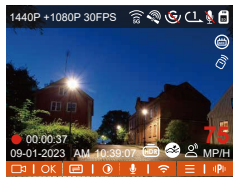

Visión nocturna en baja iluminación encendida

#### **4.2.4 Detección de colisiones estacionado**

Después de activar el modo de detección de colisiones estacionado, puede seleccionar el modo de ahorro de energía o el modo de inicio rápido. En el modo de ahorro de energía, después de entrar en la detección de colisiones la dashcam se apagará, y después que ocurra una colisión, se activará la grabación; en el modo de inicio rápido, después de entrar en el modo de detección de colisiones, la pantalla de la dashcam se apagará y la grabación se detendrá, y la grabación comenzará inmediatamente después que ocurra una colisión.

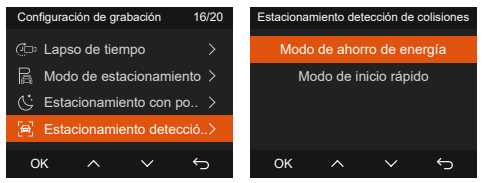

#### **Nota:**

- El modo de ahorro de energía/modo de inicio rápido sólo tendrá efecto después de que se active la detección de colisión. Si la detección de colisión está desactivada o se seleccionan otros modos de monitoreo de estacionamiento, esta función no tendrá efecto.
- Habilite el modo de ahorro de energía de forma •predeterminada.

#### **4.2.5 Área de detección de movimiento**

El rango de detección de movimiento del área delantera y trasera puede ser ajustado respectivamente, y el rango establecido puede ser ajustado hacia arriba y abajo, izquierda y derecha.

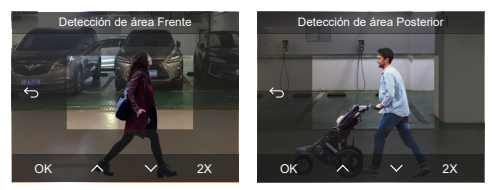

#### **Nota:**

- Esta función solo está disponible cuando está activada la detección de movimiento en el modo estacionamiento.
- Usted puede seleccionar el rango 1X, 2X, 3X, 4X o 5X. El rango 5X es el rango de detección global.

#### **4.2.6 Modo de estacionamiento**

El Modo de estacionamiento funciona como vigilancia en diferentes situaciones. Puede cambiar entre diferentes modos de monitoreo de estacionamiento de acuerdo a las diferentes situaciones de estacionamiento.

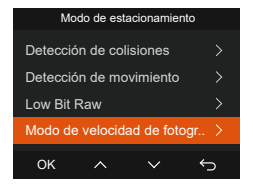

Después de que el modo de estacionamiento esté activado, hay tres diferentes formas de grabar:

- Puede esperar por 5 minutos para que inicie automáticamente.
- $\bullet$  Mantenga presionado el botón de  $\equiv$  para comenzar manualmente.
- Instale el kit de cableado ACC de Vantrue y la dashcam entrará directamente al modo después de que el motor del vehículo es apagado (el kit de cableado ACC se vende por separado).

#### **Nota:**

- Para garantizar que la cámara funcione apropiada-• mente en el modo de estacionamiento, por favor utilice kits de cableado u otras fuentes de alimentación estables y continuas para potenciar la cámara
- Por favor utilice el kit de cableado ACC de Vantrue, es posible que los kits de cableado ACC de otras marcas no funcione.
- Cuando la temperatura adentro del vehículo llega a •los 60°C (140°F), nosotros recomendamos apagar la cámara para evitar la operación inapropiada de la misma debido a la alta temperatura.
- La grabación en video de lapso de tiempo y modo de estacionamiento (incluyendo los modos de detección de colisiones, detección de movimiento, grabación de tasa baja de bits y modo de velocidad baja de fotogramas) solo puede ser habilitada una a la vez. Cuando una esté habilitada, la otra automáticamente se deshabilitará.
- Todos los videos grabados en el modo de estaciona-• miento (detección de colisiones, detección de movimiento, grabación de tasa baja de bits y modo de velocidad baja de fotogramas) serán guardados en la carpeta de videos normales. Para evitar que el video del modo de estacionamiento sea sobrescrito en un bucle, por favor revise y guarde los archivos requeridos a tiempo para prevenir pérdidas.

#### **Detección de colisiones**

Cuando la detección de colisiones está habilitada, el ícono de detección de colisiones aparecerá en la interfaz de grabación, indicando que la dashcam actualmente está usando el modo de detección de colisiones. La sensibilidad de detección de colisiones puede ser ajustada de nivel 1 al 5. Usted puede ajustar la sensibilidad de la detección de colisiones de acuerdo al ambiente y los hábitos de uso.

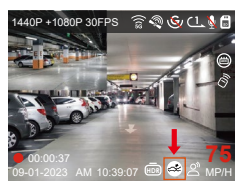

Cuando la detección de colisiones esté encendida y no se detecte movimiento después de 5 minutos de grabación (mecanismo de entrada de 5 minutos, para abreviar), la detección de colisiones se activará con el ícono de en la esquina inferior derecha de la pantalla, pero la cámara se apagará automáticamente. Después de que la dashcam esté apagada, si el sensor G detecta que el automóvil está vibrando o moviéndose, la dashcam se encenderá automáticamente y grabará por 1 minuto, y entonces se apagará.

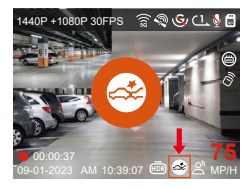

**Nota:** Si la dashcam continúa siendo impactada durante la grabación de detección de colisiones, saldrá del

modo de detección de colisiones y entrará a la grabación normal, reiniciando el mecanismo de entrada de 5 minutos.

#### **Detección de movimiento**

Cuando la detección de movimiento esté encendida, el ícono de detección de movimiento a aparecerá en la interfaz de grabación, indicando que la cámara está actualmente en el modo de detección de movimiento. Por favor diríjase a "Área de detección de movimiento" en el menú de ajustes para establecer el área de

detección.

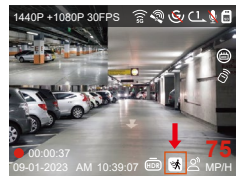

Cuando la detección de movimiento está activada y no se detecta movimiento después de 5 minutos de grabación, el ícono  $\color{blue}\blacklozenge\color{black}$  aparecerá en el medio de la pantalla, y la pantalla se apagará después de 3 minutos.

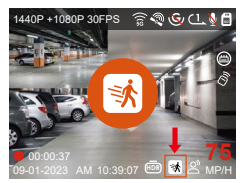

Proceso de grabación de video: Cuando la cámara detecta un movimiento de objeto, activará automáticamente la grabación de video por 30 segundos. Después que termina la grabación de detección de movimiento, la cámara cargará un video pregrabado de 15s en un video de detección de movimiento de 30s y guardará el video de 45s en la carpeta de videos normales.

**Nota:** El modo de detección de movimiento solo puede ser usado cuando la cámara está encendida. Una vez que la cámara se apague, el modo de detección de movimiento no funcionará.

#### **Grabación con tasa de bits baja**

Cuando la grabación con tasa de bits baja esté habilitada, el ícono de **aparecerá en la esquina** inferior derecha de la pantalla, dependiendo de si elige 1080P 15FPS o 720P 15FPS.

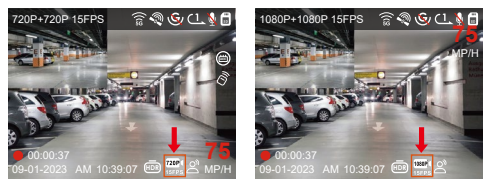

Si no se detecta movimiento después de 5 minutos de grabación, el ícono de **analo** o **aparecerá en el centro** de la pantalla. La resolución del video actual cambiará automáticamente a 1080P 15 FPS o 720P 15 FPS para grabación, y la duración de la grabación estará determinada por la duración establecida de la grabación en bucle. Cuando la cámara vibre o sea movida, se saldrá automáticamente, espere 5 minutos e inténtelo de nuevo.

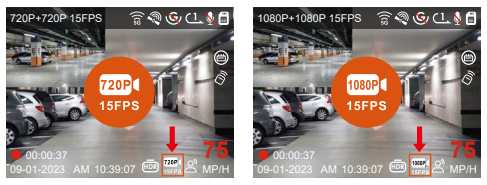

**Nota:** La grabación con tasa de bits baja necesita ser realizada cuando la cámara esté encendida. Una vez que la cámara esté apagada, la grabación con tasa de bits baja no funcionará.

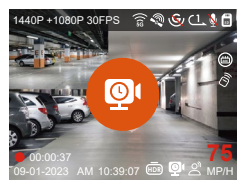

[Tiempo de grabación normal = Tiempo de grabación de lapso de tiempo (seg) x Tasa de fotogramas de la grabación x opción de lapso de tiempo] (El tiempo debe ser convertido en segundos)

#### **Nota:**

- La unidad de tiempo de la fórmula de cálculo es segundos, así que el tiempo de grabación normal final calculado también es en segundos. Si necesita convertirlo en otras unidades de tiempo, por favor realice la conversión usted mismo.
- El modo de tasa baja de fotogramas es similar a la función de grabación de lapso de tiempo, el primero funciona solo cuando se está estacionado, y el último continúa funcionando después que ha sido encendido.
- En el modo de tasa baja de fotogramas, la cámara también necesita una fuente de alimentación estable. Una vez se apague o se agote la energía, la cámara se apagará.

#### **4.2.7 Estadísticas de millaje**

La dashcam S1 PRO graba y analiza el tiempo de conducción, millaje, altitud, velocidad de conducción y otra información del usuario a través de la información del GPS cuando este conduce. Puede hacer clic en descargar la información de millaje en la APP, y la información de millaje será guardada en la app como una imagen o archivo PDF.

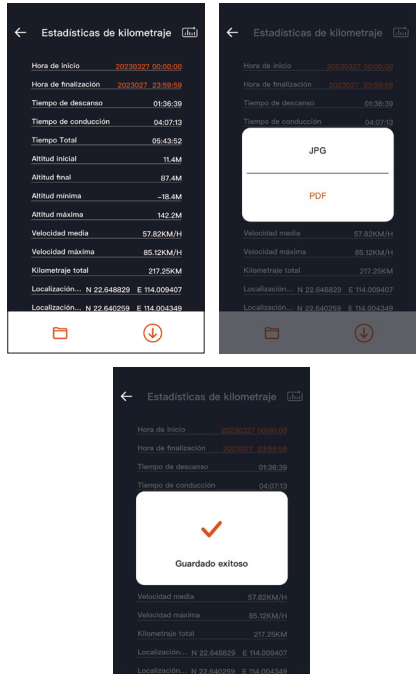

 $\Box$ 

 $\circledcirc$ 

#### **4.2.8 Control de voz**

Usted puede controlar la cámara mediante comandos de voz, como por ejemplo tomar fotografía, encender/apagar el Wi-Fi, bloquear video, etc. Los idiomas actualmente compatibles son inglés, japonés, ruso y chino. Para conseguir comandos de voz detallados, por favor revise "Ajustes del sistema" > "Contenido de voz".

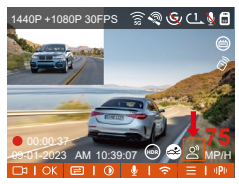

El ajuste predeterminado es sensibilidad estándar. El reconocimiento de voz tiene opciones de sensibilidad baja/estándar/alta/apagada.

#### **4.2.9 Función GPS**

La función GPS es una de las más importantes de la dashcam. El GPS está activado de forma predeterminada, y la cámara recibe señales de GPS a través de la montura del GPS. Puede corregir automáticamente la fecha y hora en su área, grabar la ubicación donde el video fue tomado y la velocidad del automóvil en el

momento.

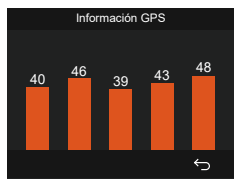

#### **Nota:**

La conexión GPS será realizada en menos de 1 minuto • después de que encienda el dispositivo. Si la conexión GPS no es establecida en el primer minuto, por favor

revise si el dispositivo tiene encendida la función GPS, si la montura del GPS está apropiadamente conectada y si el ambiente (estacionamiento subterráneo, área residencial densamente poblada, metro, túnel, etc.) está afectando la recepción de la señal GPS.

La información del GPS es grabada junto con el video. •Para verla, por favor descargue e instale la app Vantrue Cam y VANTRUE GPS Player (disponibles en www.vantrue.net).

#### **4.2.10 Hora automática mediante GPS**

La configuración de corrección automática de hora mediante GPS de la dashcam S1 PRO está habilitada por defecto. Usted puede seleccionar la hora eligiendo su zona horaria, por ejemplo GMT-08:00 Los Ángeles. Si no sabe la zona horaria de su ubicación, puede usar el WiFi para conectarse a la app de Vantrue CAM, y confirmar que la función de ajuste automático de hora en la app está encendida.

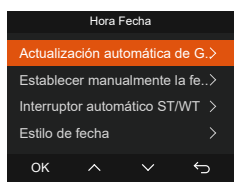

#### **Nota:**

- La corrección de hora automática mediante GPS debe ser configurada con la zona horaria correcta, puede referirse a las ciudades representativas después de cada zona horaria.
- Puede cambiar automáticamente entre horario de verano e invierno, pero esta función solo está disponible en Norteamérica.

#### **4.2.11 Visualizar y eliminar fotos/videos**

#### **a. Visualizar y eliminar archivos en la cámara**

#### **-Reproducir archivos**

Después de acceder a "Archivos", entre a cualquier carpeta, y después de abrir la carpeta de video, puede presionar el botón de  $\vee$  para seleccionar el siguiente archivo y eliminar el archivo durante la reproducción.

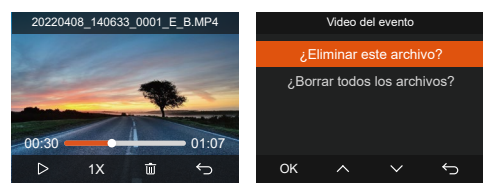

-Eliminar archivos

Diríjase a "Archivos", elija un video en la dashcam, y presione el botón de **A** en el explorador de archivos para desplegar el menú de eliminación.

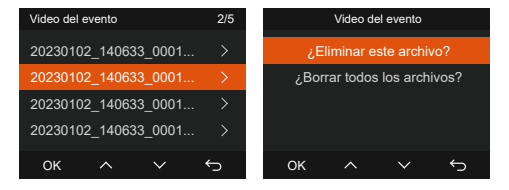

#### **b. Visualizar y eliminar archivos en una computadora**

Conecte a la computadora el cable de datos USB 1. TIPO C incluido con la cámara.

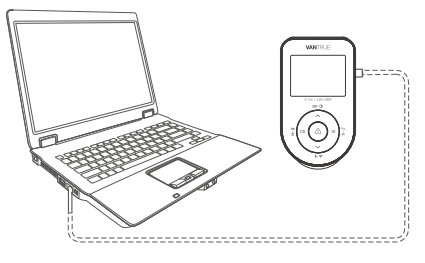

2. Después de que la conexión sea exitosa, el ícono de aparecerá en la pantalla de la cámara para transferir datos, y entonces podrá ver los archivos de video en la computadora.

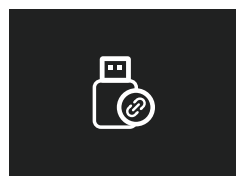

- 3. Dependiendo del sistema informático de los diferentes usuarios, después de que la cámara esté conectada a la computadora, aparecerá como un disco removible o una carpeta removible en la computadora.
- Para ver el archivo en la computadora, puede hacer 4. clic derecho directamente para abrir el menú y borrarlo.
- 5. También puede usar un lector USB de tarjetas para leer la información de la tarjeta de memoria.
- 6. Para garantizar una fuente de eliminación estable,

por favor revise si la interfaz de la computadora es una interfaz USB 3.0. Cuando se conecte a una computadora de escritorio, es recomendado usar un puerto USB en la parte posterior de la computadora.

#### **Visualizar y eliminar en la app "Vantrue". c.**

Después de que la cámara está satisfactoriamente conectada al teléfono móvil por WiFi, puede reproducir, descargar y eliminar videos en la app móvil.

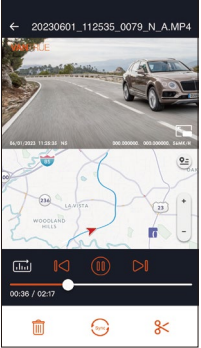

#### **Nota:**

- Para reproducir video en la app o descargas de una tarjeta SD, no habrá consumo de tráfico de red.
- Usted puede ver información de rastreo GPS solo después de que el archivo de video es descargado y reproducido localmente. Al mismo tiempo, debe desconectar el WiFi en la cámara, de otra forma la información de ubicación estará en blanco.

#### **4.2.12 Actualizar el firmware**

#### **Opción 1: Actualización mediante PC**

Después de descargar el firmware más reciente de la dashcam S1 PRO en la página web oficial de Vantrue, ponga el archivo en el directorio raíz de la tarjeta de memoria, insértela de nuevo en la dashcam y encienda el dispositivo para actualizarlo.

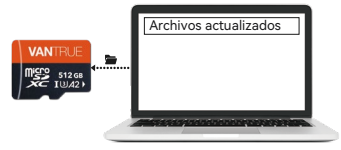

#### **Opción 2: Actualización de firmware OTA (inalámbrico)**

Después de abrir la app, recibirá la notificación de actualización del firmware. Una vez que confirme la actualización, verá la interfaz de actualización OTA, donde solo tendrá que seguir los pasos que indique la app. Por favor tenga en cuenta que la actualización OTA necesita de tráfico de red para descargar el archivo.

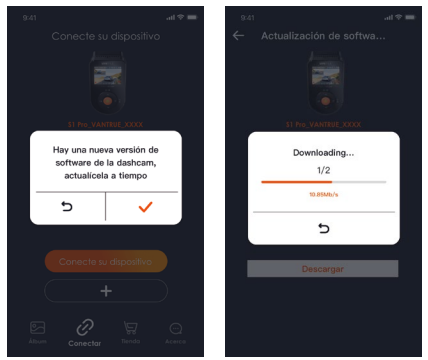

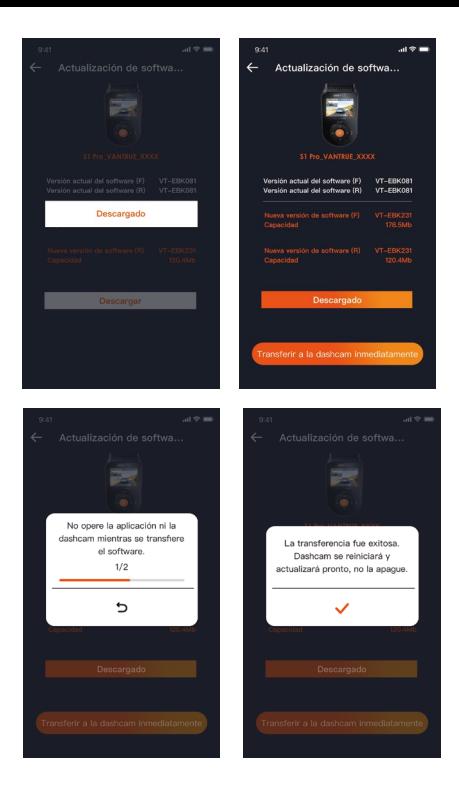

## **5. Especificaciones**

Las especificaciones de este producto pueden cambiar sin previo aviso debido a mejoras del producto.

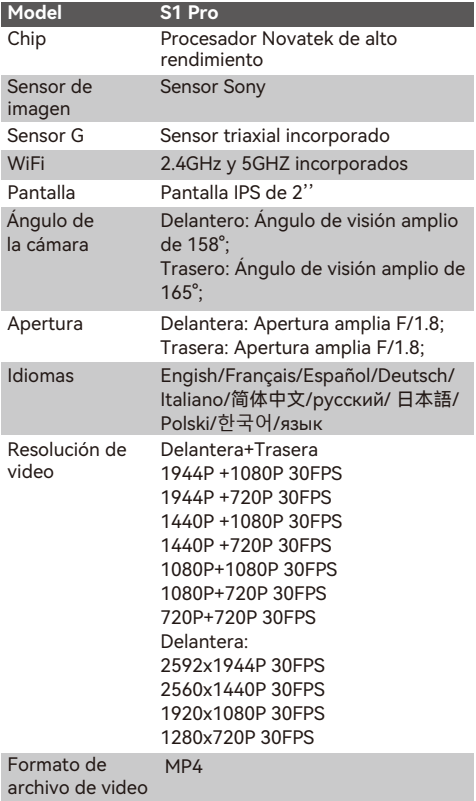

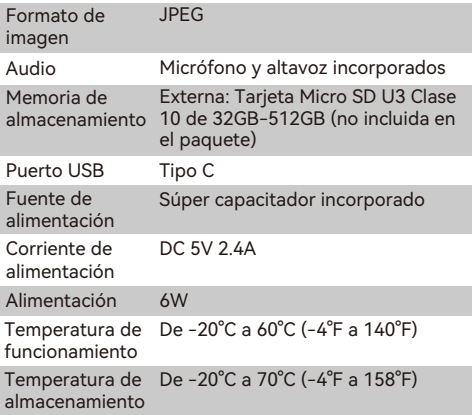

## **6. Advertencias**

- Este producto es un dispositivo auxiliar que tiene el propósito de grabar imágenes exteriores de vehículos, y es posible que algunas funciones no sean compatibles debido a los diferentes vehículos y ambientes.
- Se realizarán actualizaciones de firmware de vez en cuando para mejorar el producto. Por favor préstele atención al aviso oficial de Vantrue para cada actualización.
- Este producto puede grabar y guardar imágenes de accidentes vehiculares, pero no garantiza que las imágenes de todos los accidentes serán grabadas. Es posible que la imagen no sea grabada en un archivo especial debido a que el sensor de colisiones no puede ser activado para choques leves.
- Asegúrese de desconectar la alimentación cuando introduzca o remueva la tarjeta de memoria.
- Para un uso estable del producto, por favor formatee la tarieta de memoria al menos una vez al mes.
- Generalmente, las tarjetas de memoria tienen una vida útil, y el uso a largo plazo de las tarjetas de memoria puede ocasionar que no se guarden los datos. En este caso, se recomienda comprar una nueva tarjeta de memoria. Si los datos son destruidos debido al uso a largo plazo de una tarjeta de memoria, la compañía no se hará responsable de ello.
- No instale u opere este producto mientras está conduciendo el vehículo.
- No someta el producto a sacudidas o vibraciones fuertes, esto puede dañar el producto y causar defectos o inoperatividad.
- No utilice solventes químicos ni agentes de limpieza para limpiar el producto.
- El rango de temperatura ambiente para el uso normal •de este dispositivo es -20 grados Celsius a 60 grados Celsius. Superar este rango de temperatura ambiente

puede causar que el producto se dañe.

- No ponga el producto en una llama abierta. No utilice el producto en alta temperaturas ni en áreas con una alta humedad, ya que esto puede causar choques eléctricos, cortocircuitos y otros peligros y daños en el producto.
- Está prohibido que desarme o modifique el cargador para automóvil, o que utilice un cargador de automóvil con cortocircuito, si lo hace, podría causar lesiones personales, choques eléctricos, incendios y otros peligros o daños al producto.
- Por favor no desarme o modifique el producto sin permiso para evitar daños en la grabadora, generar calor y causar incendios.
- Por favor utilice este producto dentro del alcance de la ley.

## **7. Garantía y soporte**

#### **Garantía**

La Dashcam VANTRUE® S1 PRO Pro viene con una garantía completa de 12 meses. Si usted registra su producto en nuestra página oficial (www.vantrue.net/ register), puede extender la garantía a 18 meses.

#### **Soporte**

Si tiene preguntas relacionadas a su producto, por favor resuélvalo de las siguientes formas: 1. Abra la app de Vantrue, y encuentre las soluciones en las preguntas frecuentes; 2. Contacte a atención al cliente de su canal de compra; 3. Envíenos un correo electrónico a support@vantrue.net. Las consultas son respondidas normalmente en las primeras 12-24 horas.

#### **Su opinión nos importa**

VANTRUE® está firmemente comprometido a siempre mejorar nuestros productos, servicio y experiencia de usuario. Si tiene alguna sugerencia sobre cómo podemos ser inclusive mejores, nos encantaría recibir su crítica constructiva.

Si necesita la versión completa del manual de usuario, por favor descárguelo en nuestra página web oficial o contáctenos a través de support@vantrue.net.

#### **Gracias por elegir a Vantrue**

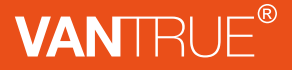

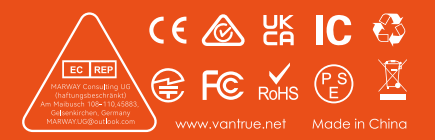